*Mise à jour du 14 décembre 2023 Version n° 1.2.24*

Cette mise à jour apporte les nouveautés principales détaillées ci-après. Seules sont indiquées les modifications importantes ou ayant un impact sur l'utilisation de Sweet bourse pour les utilisateurs. Ainsi, sauf cas particuliers, les ajustements mineurs ou la liste des bugs corrigés, ne sont pas mentionnées.

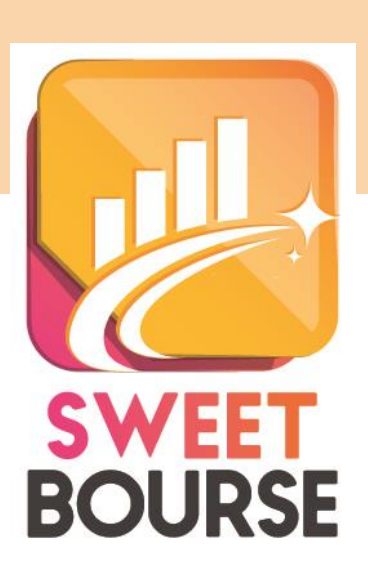

## *1. Patrimoine*

**Si le bien est de type immobilier,** d'autres options sont désormais disponibles dans la barre supérieure de l'écran de gestion du bien :

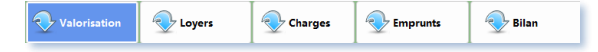

Ces options sont les suivantes :

- Loyers : cet écran permet de saisir des revenus de type loyers. Il est possible de saisir une opération ponctuelle (par exemple le loyer du 1er juin 2023), ou des opérations récurrentes (par exemple un loyer qui sera versé mensuellement sur une période). L'écran Graphique permet d'afficher les loyers mensuels pour suivre l'évolution, ou les loyers cumulées, pour apprécier vos gains.
- Charges : cet écran permet de saisir des charges selon le même principe que pour les loyers, c'est-à-dire, soit en saisissant une opération ponctuelle, soit en saisissant une opération récurrente.
- Emprunts : cet écran permet de saisir vos emprunts en saisissant notamment le taux d'intérêt annuel global et le nombre de mensualités du prêt. SWEET BOURSE calculera alors le montant des mensualités, précisera l'échéancier des paiements, et précisera la montant total des intérêts.
- Bilan : cet écran effectue, à la date du jour, un bilan de votre bien immobilier, en précisant les gains de valorisation du bien, le montant total des loyers et des charges perçus, et les frais d'intérêt. Il indique le gain total ou la perte associé, ainsi que le pourcentage de gain/perte par rapport à la valorisation initiale du bien. A noter que le montant des emprunts pris en compte, est calculé par rapport à la somme totale à rembourser (et non pas sur ce qui a été remboursé à la date du jour).

## **J'ai changé d'assurance au cours de mon emprunt et modifié mon taux d'assurance. Comment effectuer la saisie dans SWEET BOURSE :**

Vous devez :

D'abord solder l'emprunt actuel, en cliquant sur le bouton corriger  $\ell$  dans le tableau, puis dans l'écran qui apparait cochez « Résilier le prêt ». La date de résiliation sera la date d'application des nouvelles conditions d'assurance.

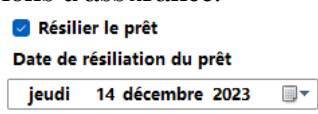

• Ensuite, créer un nouveau prêt, avec le nouveau taux d'assurance. Le montant emprunté correspondra au montant restant à rembourser.